# OBSZAR DOSTĘPU DLA URZĄDZEŃ MOBILNYCH poprzez NFC (Android) SKRÓCONY PRZEWODNIK 1/1

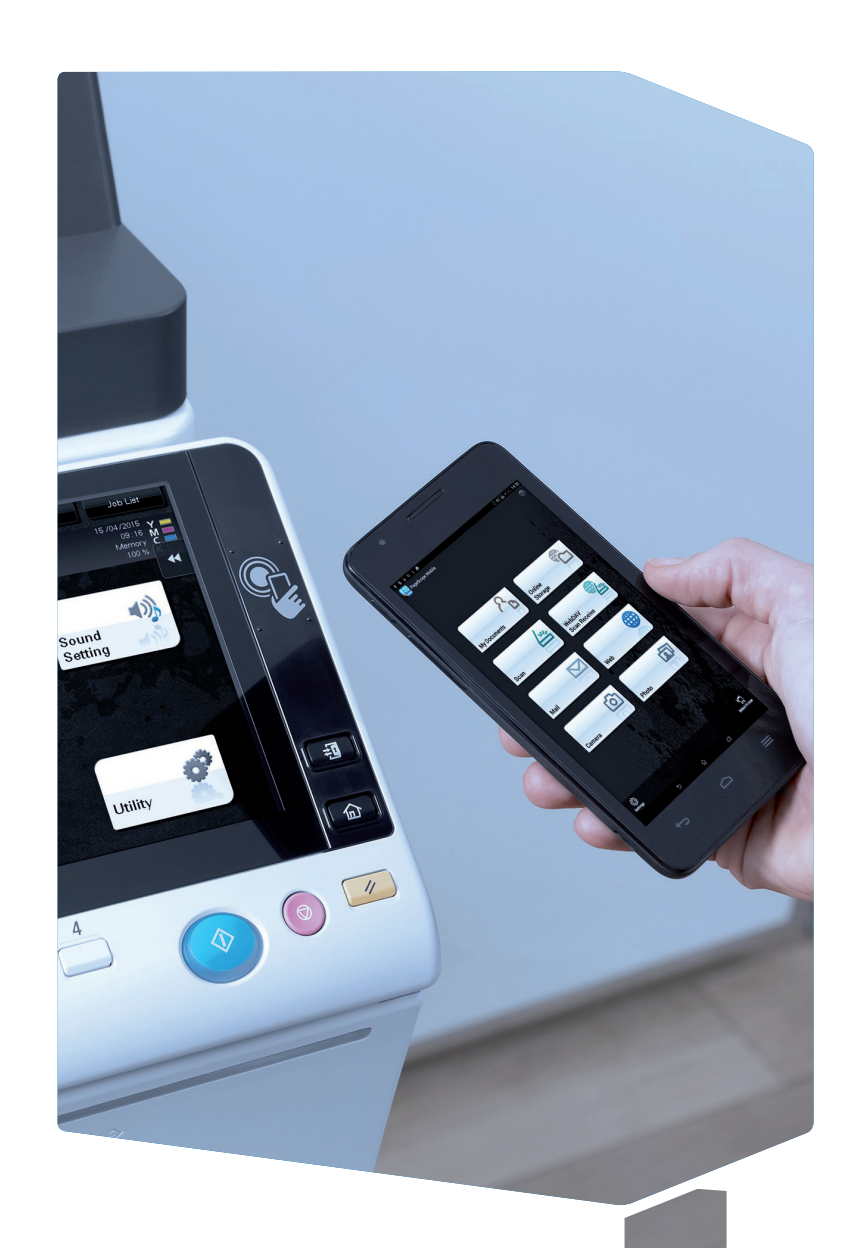

# ● Włączyć NFC Przeprowadzić Autoryzację użytkowni-<br>
■ Przeprowadzić Autoryzację użytkownika\*

# Zarejestrować MFP w aplikacji PageScope Mobile

1. Urządzenie z systemem Android przyłożyć do obszaru NFC lub do modułu NFC.

> 2. Urządzenie z systemem Android przyłożyć do obszaru NFC lub do modułu NFC.

Uruchomiona zostanie aplikacja PageScope Mobile.\*

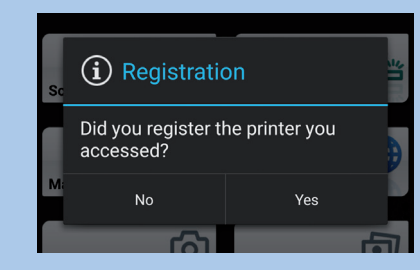

2. Dotknąć Yes, by zarejestrować.

1. Ułożyć oryginał(y)

 $\Omega$  $\Box$ 

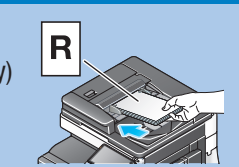

Uruchomiona zostanie aplikacja PageScope Mobile.

- 3. Wybrać funkcję Scan.
- 4. Dokonać żądanych ustawień skanowania.
- 5. Dotknąć Scan lub ponownie urządzenie z systemem Android przyłożyć do obszaru NFC. Rozpocznie się przetwarzanie skanowania.

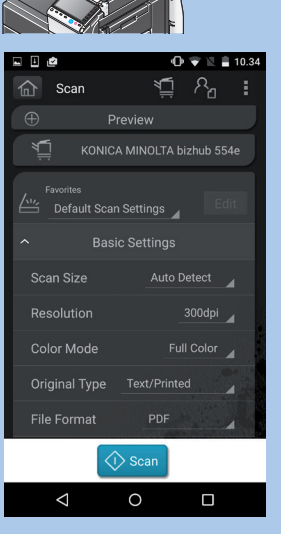

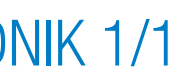

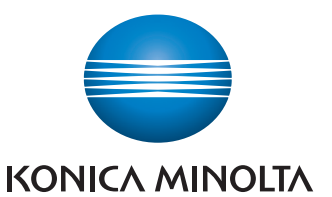

 $\Omega$  $\Box$ 

# Drukowanie z urządzenia z systemem Android

- 1. Urządzenie z systemem Android przyłożyć do obszaru NFC lub do modułu NFC. Uruchomiona zostanie aplikacja PageScope Mobile.
- 2. Wybrać plik do wydrukowania korzystając z My Documents, Mail, Web, Camera lub Photo.
- 3. Dokonać żądanych ustawień drukowania.
- 4. Dotknąć Print lub ponownie urządzenie z systemem Android przyłożyć do obszaru NFC. Rozpocznie się przetwarzanie drukowania.

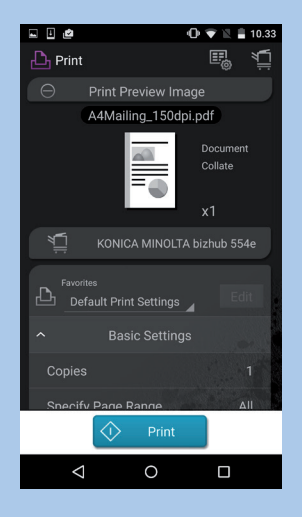

- 1. Zainstalować PageScope Mobile dla systemu Android.
- 2. Włączyć połączenia bezprzewodowe.
- 3. Właczyć NFC.
- 1. Zainstalować PageScope Mobile dla systemu Android.
- 2. Włączyć połączenia bezprzewodowe.
- 3. Właczyć NFC.

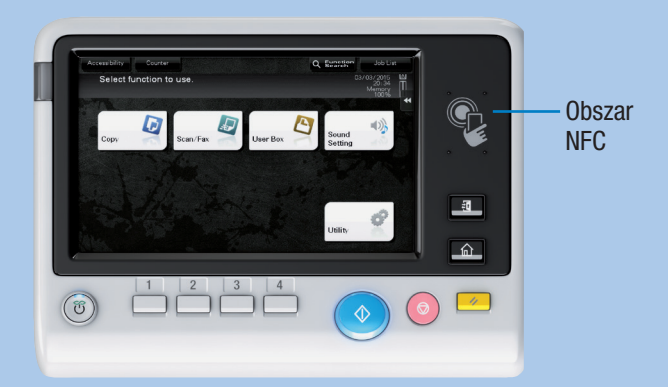

#### Obszar NFC na panelu sterowania MFP

NFC (Near Field Communication) zapewnia połączenie bezprzewodowe z odległości kilku centymetrów pomiędzy urządzeniami, w których dostępne jest NFC.

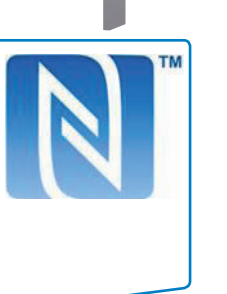

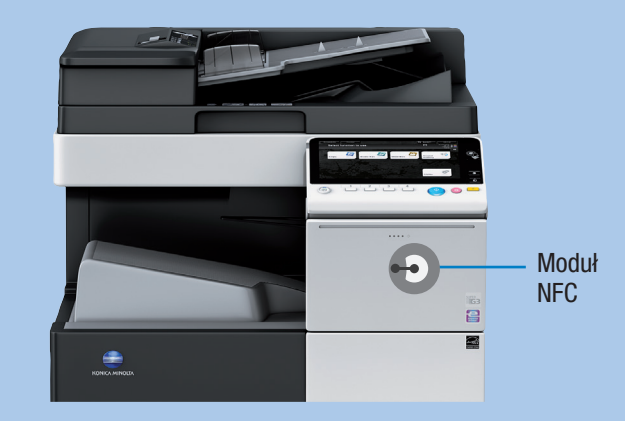

- 1. Odblokować panel urządzenia z systemem Android.
- 2. Urządzenie z systemem Android przyłożyć do obszaru NFC.

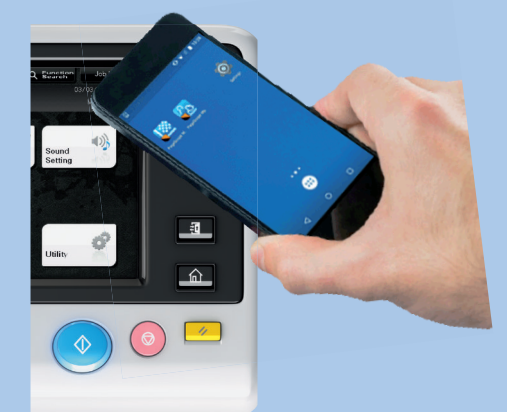

System zostanie odblokowany.

\* Autoryzacja NFC musi być włączona, a informacje dotyczące autoryzacji użytkownika muszą być zarejestrowane w PageScope Mobile. Aby poznać szczegóły, patrz pomoc aplikacji PageScope Mobile i instrukcja obsługi MFP.

\* Jeśli aplikacja PageScope Mobile nie jest zainstalowana w urządzeniu z systemem Android, użytkownik zostanie automatycznie przekierowany na stronę pobierania.

#### Urządzenie z systemem Android należy przygotować w następujący sposób:

# Skanowanie do urządzenia z systemem Android

#### Moduł NFC przymocowany do systemu

#### Urządzenie z systemem Android należy przygotować w następujący sposób:

### Zależnie od ustawień systemu, użytkownik teraz może:

- uruchomić aplikację PageScope Mobile.
- zarejestrować system i informacje o sieci w PageScope Mobile.
- uruchomić funkcję drukowania lub skanowania.
- przeprowadzić Autoryzację użytkownika.

Zależnie od zawartości modułu NFC użytkownik może teraz:

- uruchomić aplikację PageScope Mobile.
- zarejestrować system i informacje o sieci w PageScope Mobile.
- uruchomić funkcję drukowania lub skanowania.